# **Processo<br>Seletivo<br>SIMPLIFICADO**

## TUTORIAL

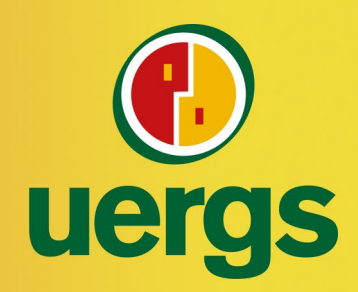

THEFT

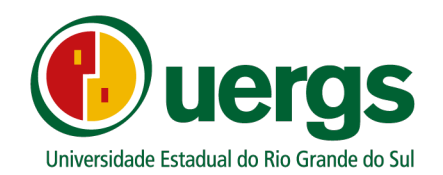

### **PROCESSO SELETIVO SIMPLIFICADO UERGS PARA PREENCHIMENTO DE VAGAS REMANESCENTES CONFORME NOTAS DO ENSINO MÉDIO**

 $\overline{c}$  @uergs

 $\blacksquare$ /uergs

/uergsinstitucional

#### **PRÓ-REITORIA DE ENSINO**

**COORDENADORIA DE INGRESSO, CONTROLE E REGISTRO ACADÊMICO**

#### **PORTO ALEGRE 2023**

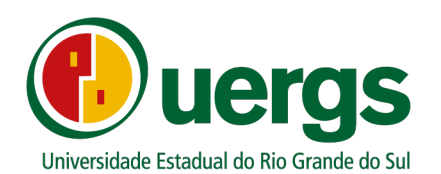

Neste Tutorial, iremos apresentar o passo a passo e demais orientações de como realizar a inscrição e a submissão da documentação de forma digital durante o processo seletivo Simplificado das vagas remanescentes do ingresso acadêmico de 2023.

#### Link de acesso a Central do Candidato:

[https:/ / academico.uergs.edu.br/ core/ candidato](https://academico.uergs.edu.br/core/candidato)

**1° passo:** para começar a realizar a inscrição, o(a) candidato(a) deverá clicar no botão "Realizar nova inscrição", conforme a Figura 1.

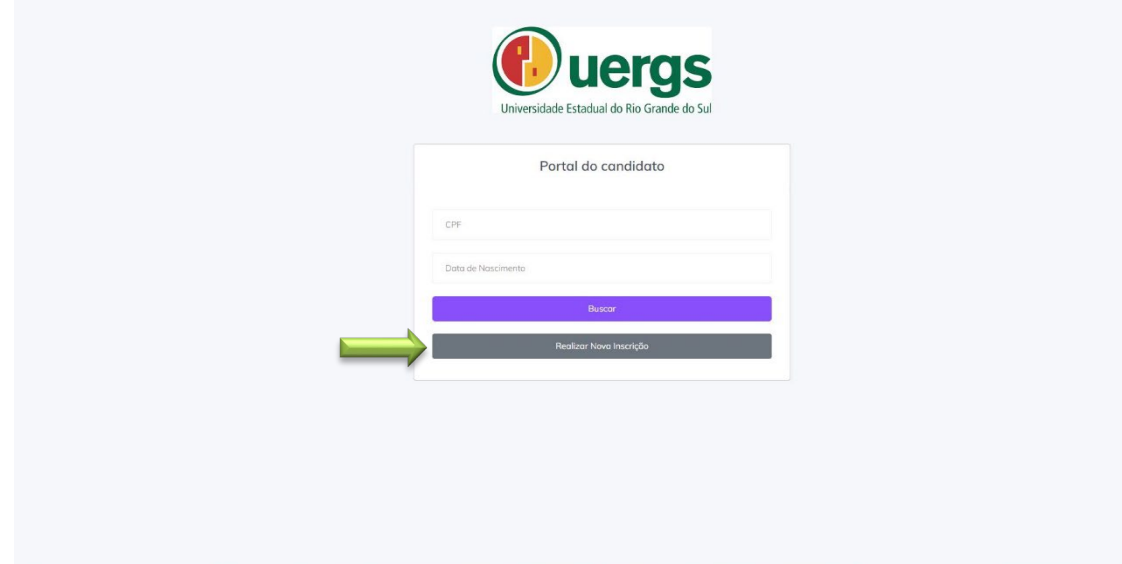

**Figura 1 – Tela de Acesso**

**2° passo:** escolher o processo seletivo e o tipo de vaga. Na caixa de escolha as opções a serem escolhidas são as seguintes:

- **"VAGAS REMANESCENTES SIMPLIFICADO 2023 CANDIDATO HIPOSSUFICIENTE;**
- **VAGAS REMANESCENTES SIMPLIFICADO 2023 CANDIDATO AUTODECLARADO INDÍGENA;**
- **VAGAS REMANESCENTES SIMPLIFICADO 2023 CANDIDATO NEGRO/PARDO;**
- **VAGAS REMANESCENTES SIMPLIFICADO 2023 CANDIDATOS COM DEFICIÊNCIA;**
- **VAGAS REMANESCENTES SIMPLIFICADO 2023 CANDIDATO SEM RESERVA DE VAGA**

Após a seleção, clicar no botão Próximo passo, conforme a Figura 2.

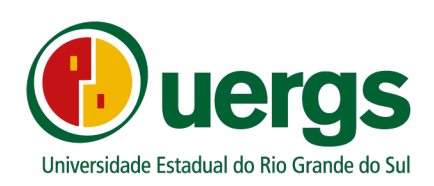

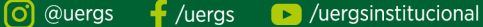

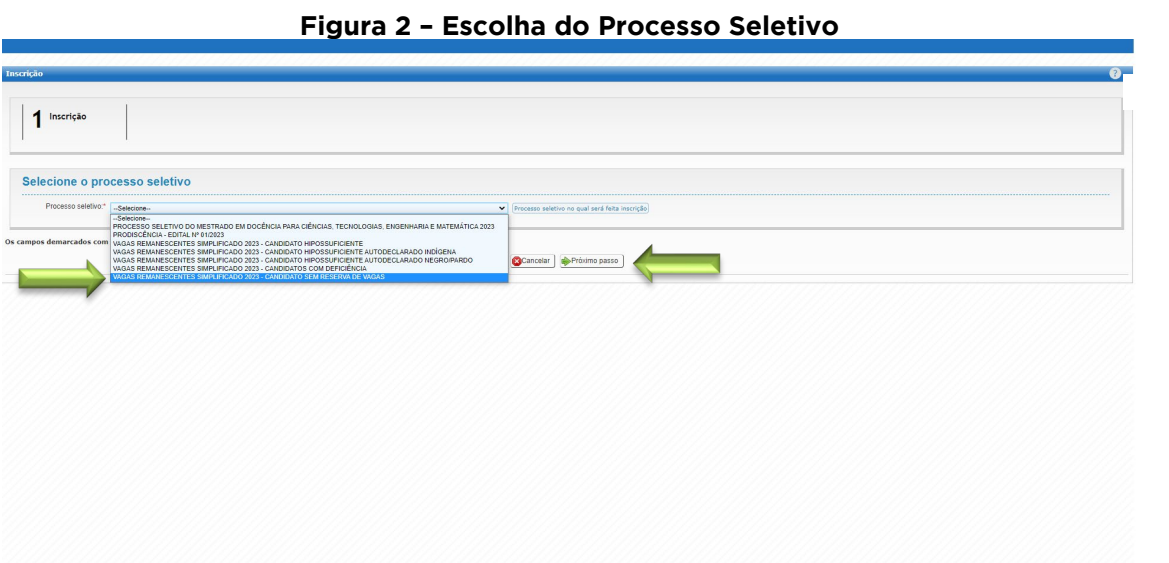

**3° passo:** realizar a identificação para os dados de login, preenchendo os campos de Data de nascimento, Nacionalidade e CPF, conforme Figura 3; se for estrangeiro, escolher entre as opções: CPF ou PASSAPORTE. Após, clicar no botão "Próximo passo".

#### **Figura 3 – Identificação**

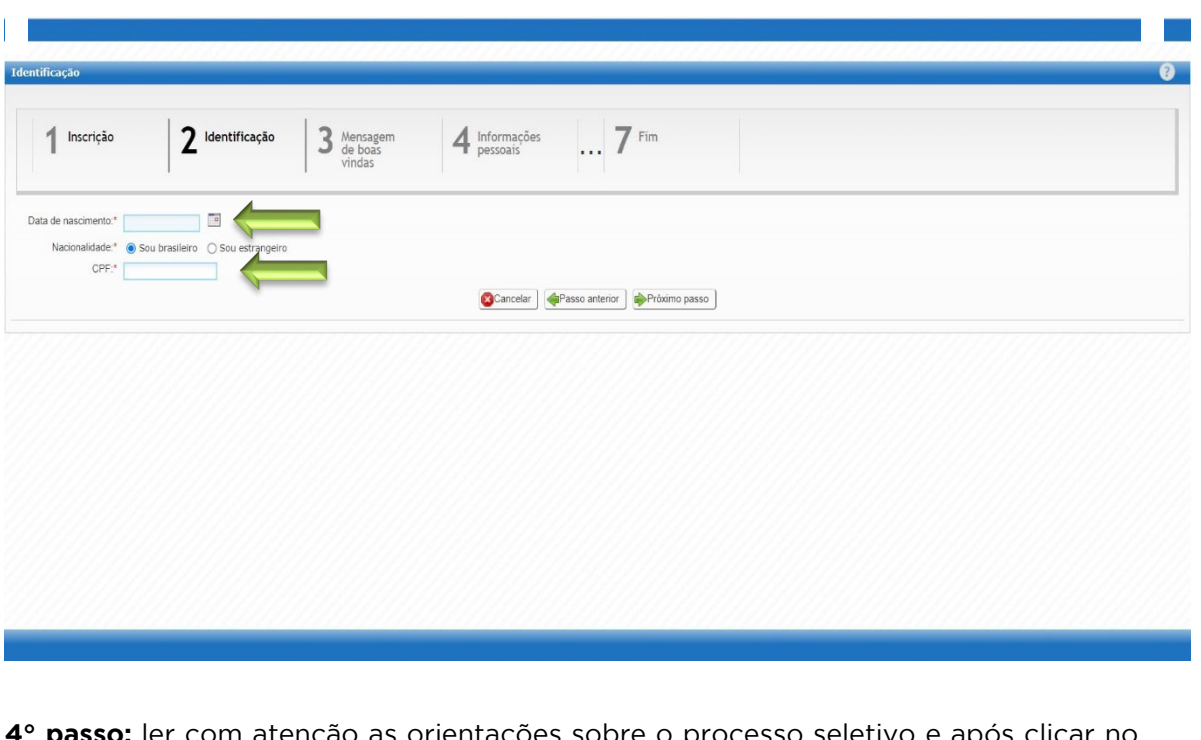

**4° passo:** ler com atenção as orientações sobre o processo seletivo e após clicar no botão "Próximo passo", conforme Figura 4.

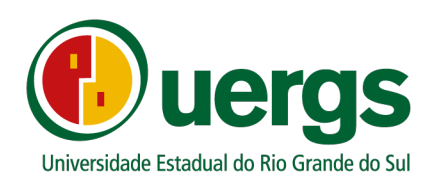

o @uergs  $\frac{1}{2}$ /uergs /uergsinstitucional

**Figura 4 – Tela de orientações**

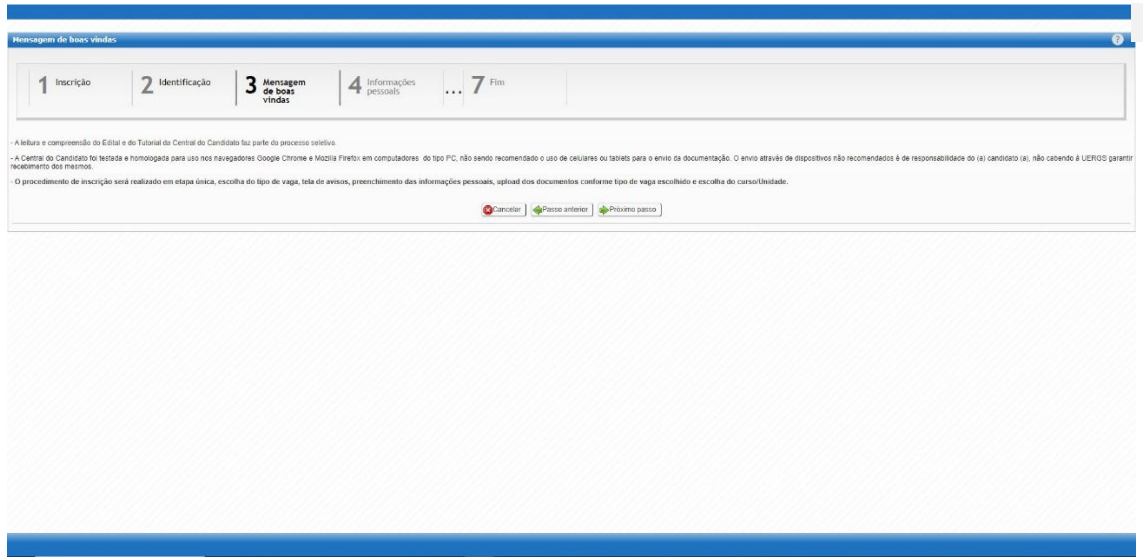

**5° passo:** preencher os dados pessoais solicitados, de forma completa, conforme Figura 5. Após o preenchimento, clicar no botão "Próximo passo".

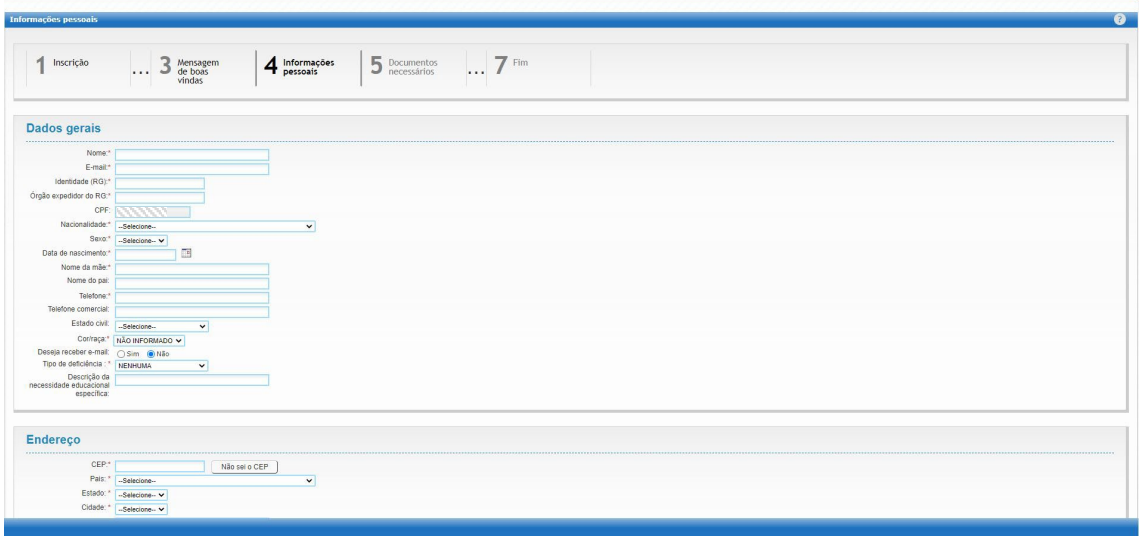

**Figura 5 – Tela de preenchimento de Informações pessoais**

**6° passo:** na tela de "Documentos necessários", realize o upload dos documentos requisitados de acordo com o tipo de vaga escolhida anteriormente (Figura 6). Após carregar toda a documentação, clique no botão "Próximo passo".

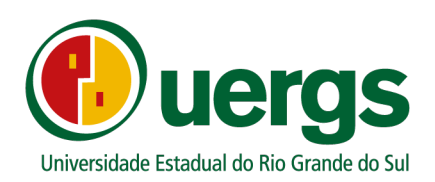

0 @uergs  $\frac{1}{2}$ /uergs /uergsinstitucional

**Figura 6 – Envio de documentos**

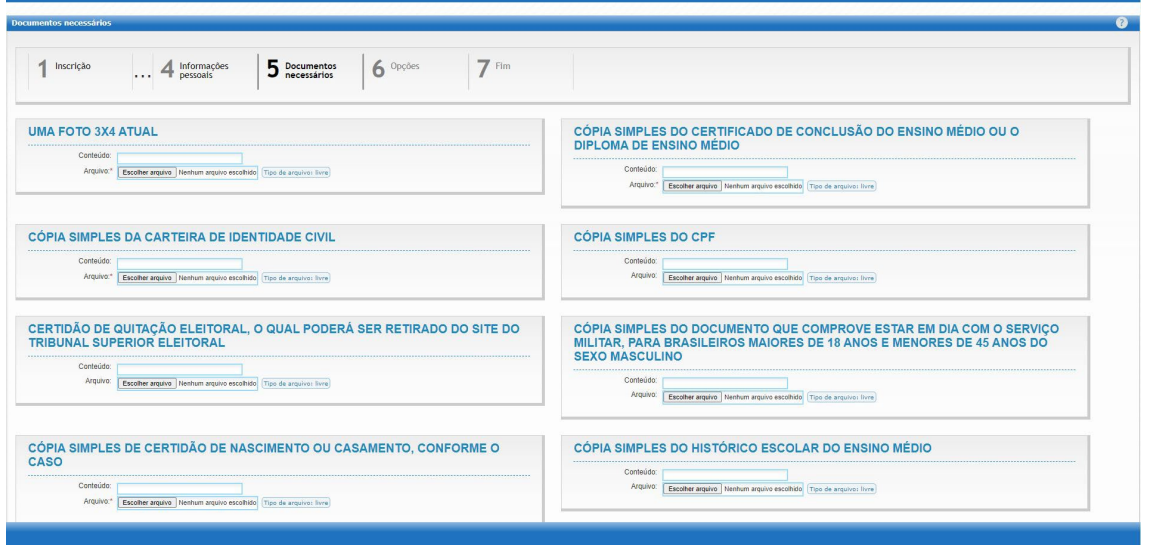

**7° passo:** na tela de "Opções", os candidatos (as) deverão realizar as escolhas de **curso e Unidade de Ensino**, conforme Figura 7. Após a seleção, clique no botão "Próximo passo".

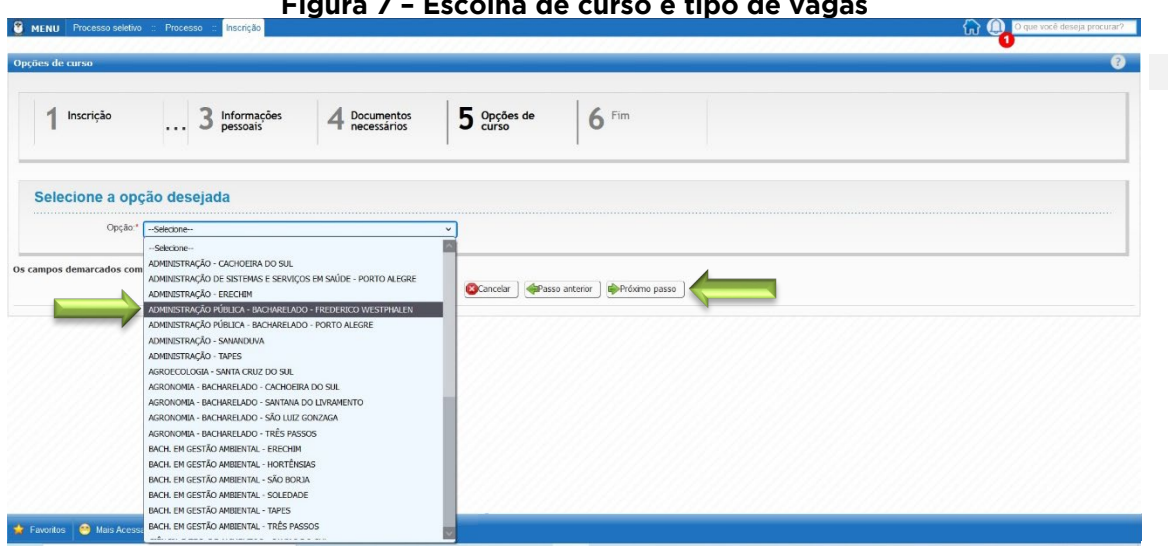

**Figura 7 – Escolha de curso e tipo de vagas**

**8° passo:** Declarar que está ciente dos termos expostos no Edital N° 01/2022 do processo seletivo para provimento de vagas remanescentes do processo seletivo SISU 2022, conforme Figura 8. Clicar no botão "Finalizar".

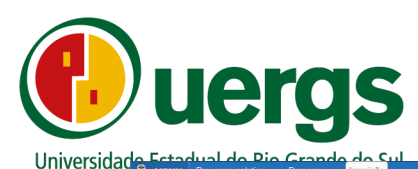

0 @uergs  $\frac{1}{2}$ /uergs

D /uergsinstitucional

**Figura 8 – Estou ciente e de acordo**

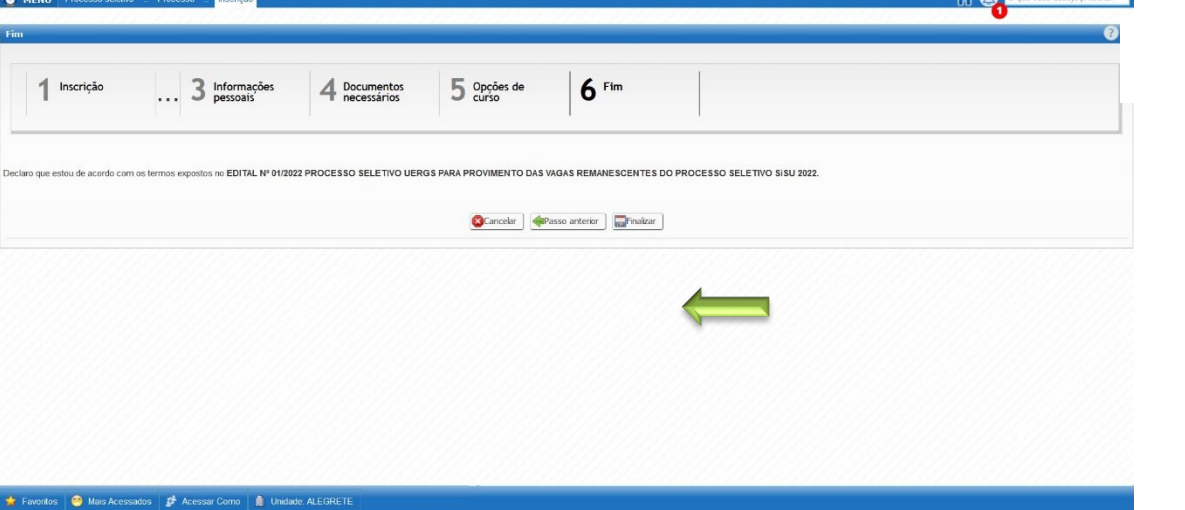

#### A COMPA NHA ME NTO

Para acompanhar o parecer da avaliação dos documentos enviados e, em caso de indeferimento, enviar novamente a documentação corrigida, o(a) candidato(a) deverá acessar Central do Candidato, conforme os próximos passos a seguir.

**9° passo:** Acessar a Central do Candidato por meio dos dados pessoais cadastrados anteriormente:

- CPF;
- Data de Nascimento: no formato xx/xx/xxxx.

A tela de acesso a Central do Candidato é apresentada na Figura 9.

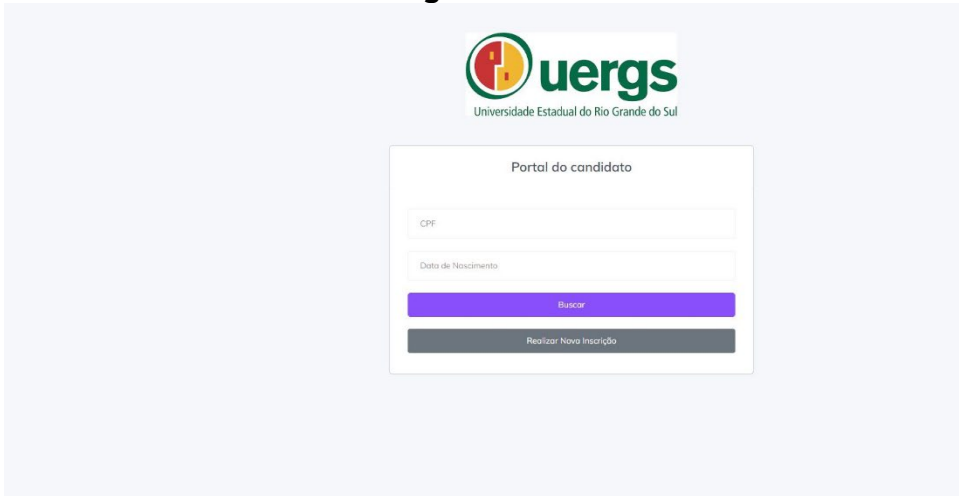

#### **Figura 9 – Tela de Acesso**

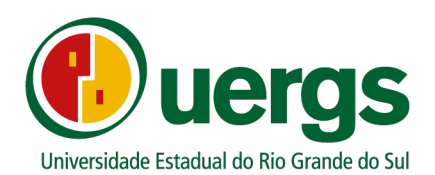

**10° passo:** Após realizar o *login*, o(a) candidato(a) poderá conferir as suas informações de inscrições realizadas, conforme a Figura 10.

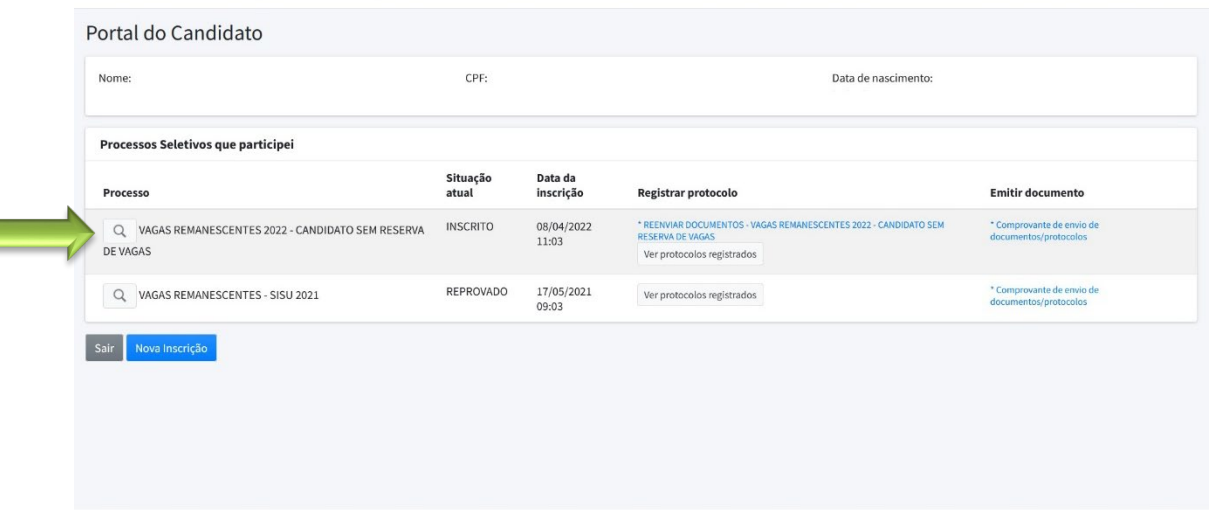

#### **Figura 10 – Tela de Informações**

Nesta tela inicial, o(a) candidato (a) poderá conferir suas informações como:

- **Nome completo;**
- CPF:
- **Data de Nascimento**
- Data de Inscrição, ou seja, a data em que realizou a entrega da documentação de forma digital.

As demais informações sobre o curso escolhido e Unidade de Ensino poderão ser conferidas ao clicar na "lupa" que está em destaque na Figura 10. A Figura 11 representa a tela com as demais informações do curso escolhido anteriormente.

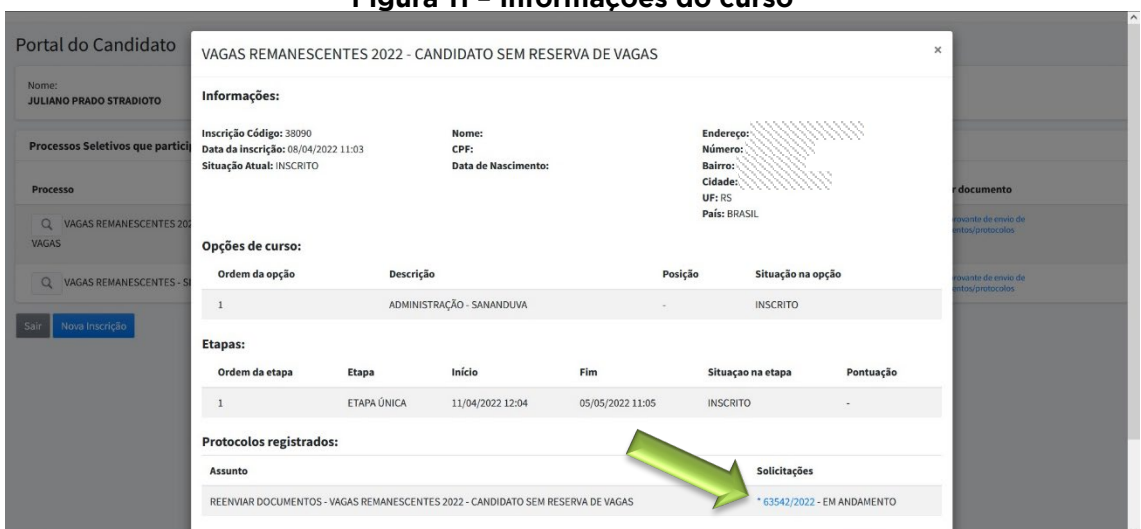

#### **Figura 11 – Informações do curso**

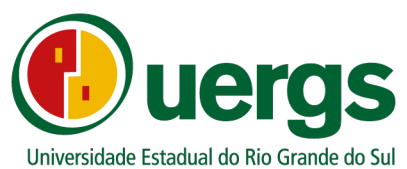

Para ter acesso ao parecer da documentação enviada, se a documentação foi deferida ou indeferida, **clique no número do protocolo**, destacado na Figura 11.

Caso a documentação seja indeferida, o candidato poderá reenviar a documentação completa e corrigida, dentro do período de inscrição preconizado pelo Edital. Para isso clique no link **Reenviar Documentos**, conforme a Figura 12.

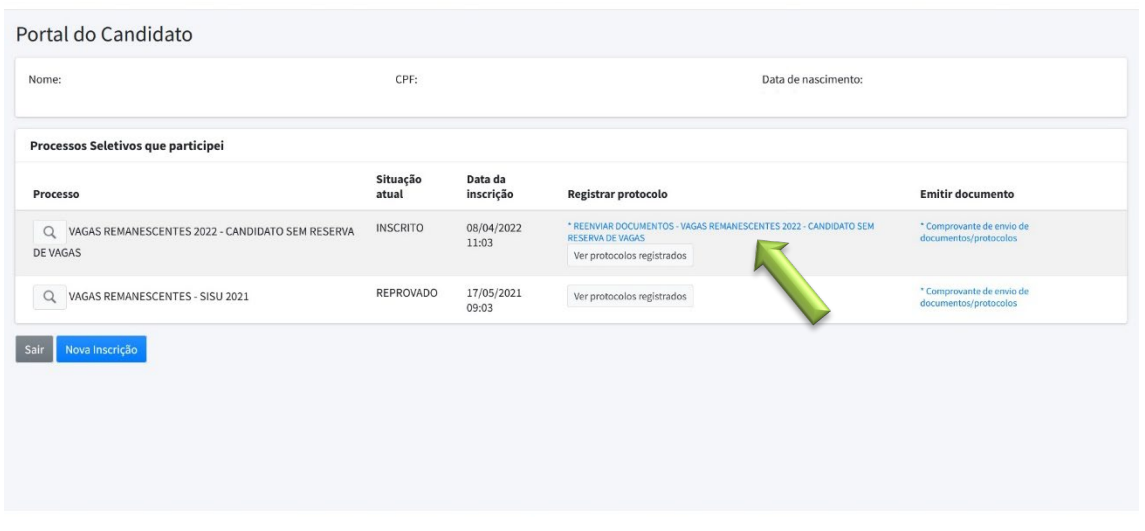

#### **Figura 12 – Reenviar documentos**

Após clicar no link indicado na Figura 12, abrirá uma nova guia em seu navegador de internet com a tela de submissão dos documentos, conforme a Figura 13.

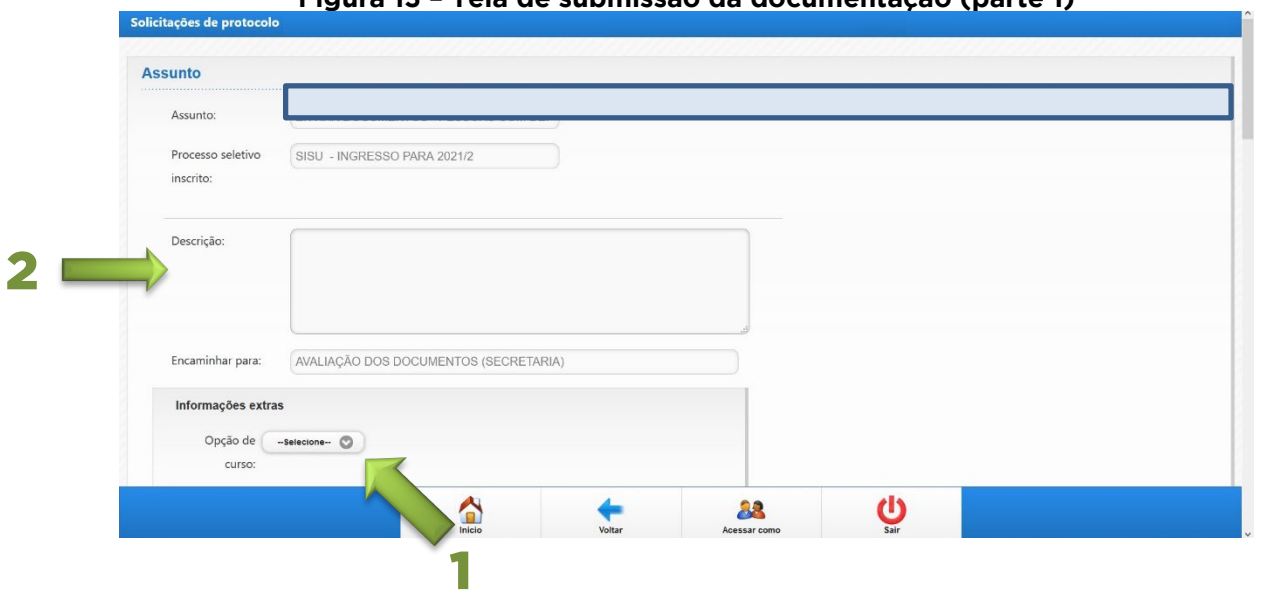

#### **Figura 13 – Tela de submissão da documentação (parte 1)**

Nesta tela, a primeira informação a ser fornecida é a **opção de curso**, conforme indicado na Figura 13. Após realizado o preenchimento da opção de curso, o(a) candidato(a) poderá escrever alguma observação no box descrição (em destaque na Figura 13), ou seja, poderá inserir alguma explicação que poderá auxiliar na avaliação da sua documentação.

Ao completar esta etapa, pode-se iniciar a submissão da documentação, conforme a Figura 14.

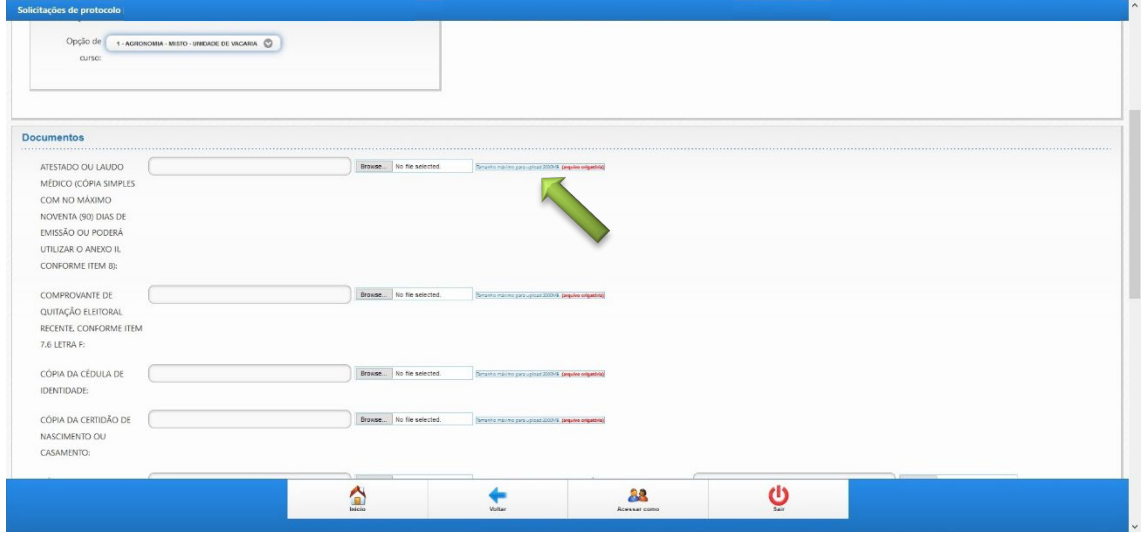

**Figura 14 – Tela de submissão da documentação (parte 2)**

Nesta tela, o(a) candidato(a) deverá submeter a sua documentação, conforme o seu tipo de vaga, de acordo com o Edital.

Para submissão dos arquivos da documentação dos(as) candidatos(as), serão aceitos arquivos do tipo PDF ou arquivos de imagens (JPG e PNG), com limite de tamanho até 50 MB.

Não deverão ser utilizados caracteres especiais na nomenclatura dos arquivos.

A Central do Candidato foi testada e homologada para uso nos navegadores Google Chrome e Mozilla Firefox, em computadores do tipo PC, não sendo recomendado o uso de celulares ou tablets para o envio da documentação. O envio através de dispositivos não recomendados é de responsabilidade do(a) candidato(a), não cabendo à Uergs garantir o recebimentos dos mesmos.

Após realizar a postagem da documentação e a conferência final dos arquivos postados, clique no botão "finalizar" e a sua inscrição estará finalizada, conforme a Figura 15.

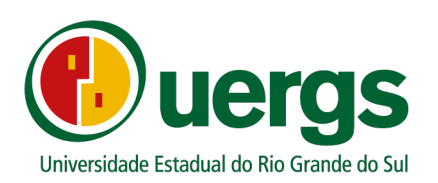

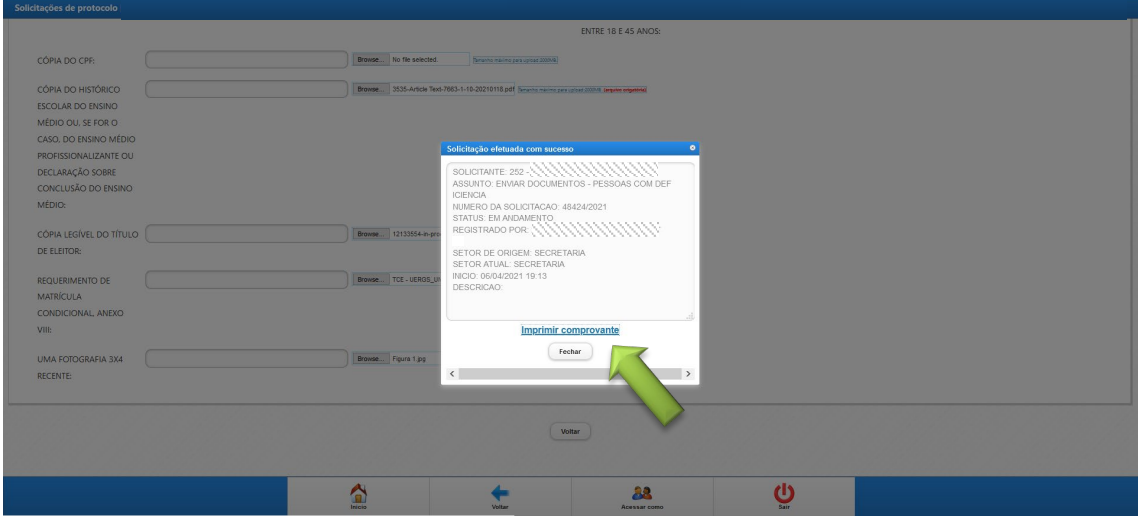

**Figura 15 – Finalização da submissão da documentação**

Durante o período de entrega da documentação para matrícula por meio da Central do Candidato, os(as) candidatos(as) poderão submter a sua documentação completa mais de uma vez. Para isto, deverão realizar uma nova submissão **de toda a documentação**, por meio de um novo protocolo de submissão da documentação, caso o resultado da 1° submissão seja INDEFERDO.

As nomenclaturas do status dos protocolos enviados para análise serão:

- a) "Fechado": significa que o protocolo foi analisado, clicando no número do protocolo o(a) candidato(a) poderá ter acesso ao resultado e ao parecer da análise da sua documentação;
- b) "Em andamento": significa que o protocolo está aguardando análise pelos responsáveis.

Para verificação da situação da documentação submetida, o(a) candidato(a) deverá acessar a opção "Ver protocolos registrados" e escolher o número do protocolo referente à sua submissão **clicar sobre o número.** Nesta opção, encontrará a situação da sua submissão: em caso positivo estará DEFERIDO; em caso negativo, INDEFERIDO.

Após a finalização do período destinado a entrega da documentação, os(as) candidatos(as) poderão acompanhar a situação da sua solicitação, também pela Central do Candidato, na tela inicial. Caso a documentação esteja correta, a situação estará com a denominação APROVADO; caso a documentação esteja incorreta, por qualquer que seja o motivo, a denominação será REPROVADO, sem poder alterar mais a documentação enviada.

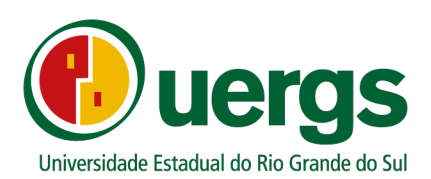

Sugerimos que, antes de iniciar a submissão dos documentos, seja realizada a limpeza dos *cookies* e memória *cache* dos navegadore (Google Chrome ou Firefox).

- No Firefox, siga o seguinte caminho: **Configurações privacidade e segurança Cookies e dados de sites Limpar dados.**
- No Google Crhome, o caminho a ser seguido é o seguinte: **Configurações Segurança e privacidade Limpar dados de navegação marque as três opções (histórico de navegação, cookies e outros dados de site e imagens e arquivos armazenados em cache Limpar dados.**

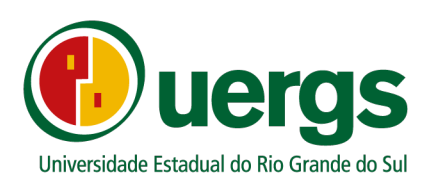

#### **E-mails de contato das Unidades de Ensino e Reitoria para dúvidas e perguntas durante a submissão da documentação:**

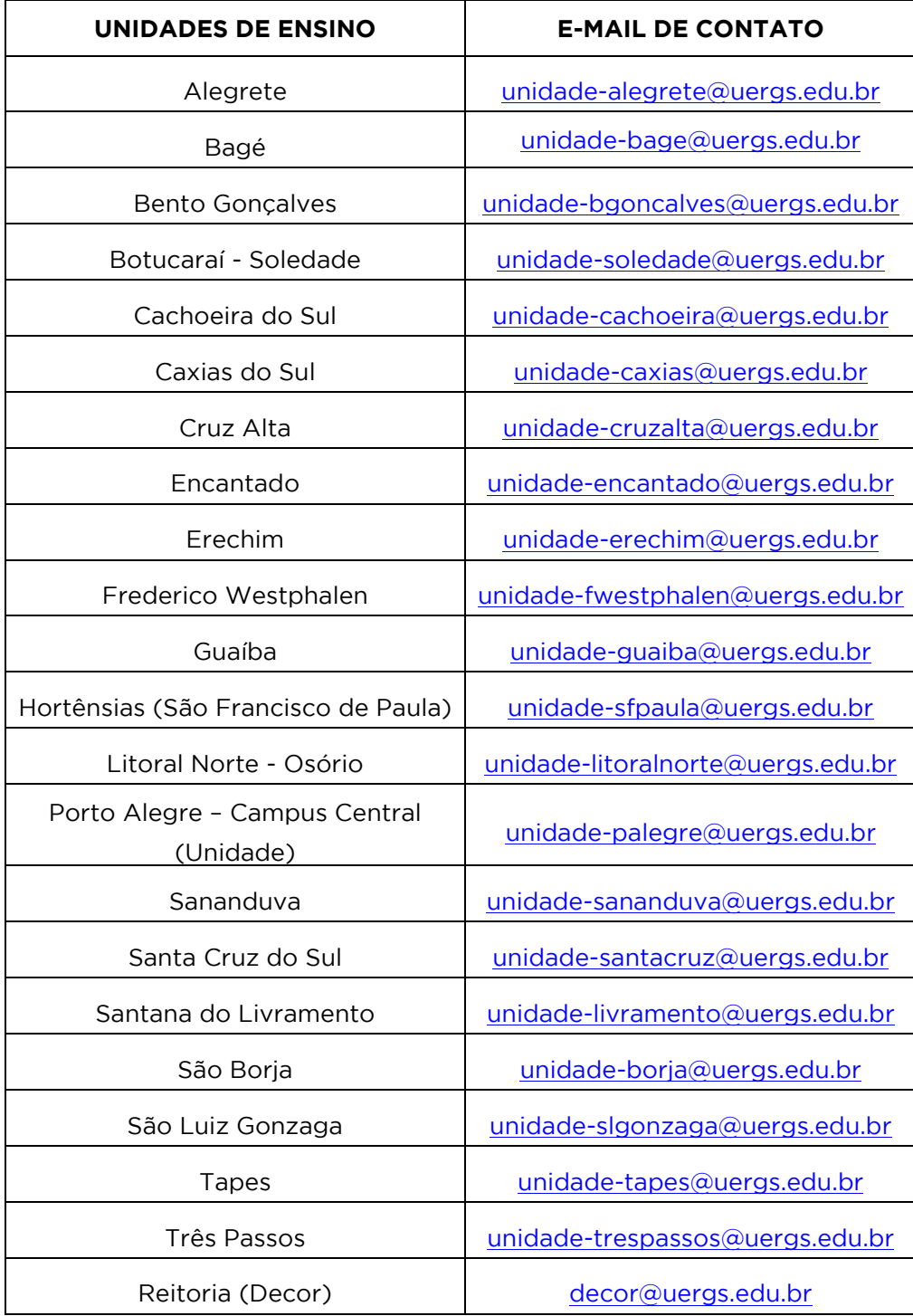

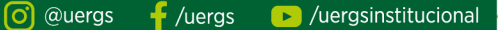

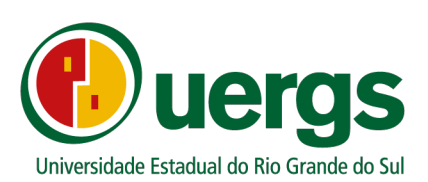

#### *Links* **que podem ser úteis para emissão de documentos:**

- Carteira de Identidade Civil, [https://igp.rs.gov.br/2-via-on-line;](https://igp.rs.gov.br/2-via-on-line)
- Comprovante de quitação eleitoral, o qual poderá ser retirado do site do Tribunal Superior Eleitoral, [http://www.tse.jus.br/eleitor/servicos/certidoes/certidao-de](http://www.tse.jus.br/eleitor/servicos/certidoes/certidao-de-quitacao-eleitoral)[quitacao-eleitoral;](http://www.tse.jus.br/eleitor/servicos/certidoes/certidao-de-quitacao-eleitoral)
- Documento que comprove estar em dia com o serviço militar, para brasileiros maiores de 18 anos e menores de 45 anos do sexo masculino, [https://alistamento.eb.mil.br/;](https://alistamento.eb.mil.br/)
- CP[F,https://servicos.receita.fazenda.gov.br/servicos/cpf/inscricaopu](https://servicos.receita.fazenda.gov.br/servicos/cpf/inscricaopublica/inscricao.asp) [blica/inscricao.asp;](https://servicos.receita.fazenda.gov.br/servicos/cpf/inscricaopublica/inscricao.asp)
- Certidão de Nascimento ou Casamento, [https://registrocivil.org.br/birth-certificate;](https://registrocivil.org.br/birth-certificate)
- Carteira de Trabalho (CTPS), [https://www.gov.br/pt](https://www.gov.br/pt-br/temas/carteira-de-trabalho-digital)[br/temas/carteira-de-trabalho-digital;](https://www.gov.br/pt-br/temas/carteira-de-trabalho-digital)
- Título de Eleitor, [https://www.tse.jus.br/eleitor/titulo-de-eleitor/pre](https://www.tse.jus.br/eleitor/titulo-de-eleitor/pre-atendimento-eleitoral-titulo-net)[atendimento-eleitoral-titulo-net.](https://www.tse.jus.br/eleitor/titulo-de-eleitor/pre-atendimento-eleitoral-titulo-net)